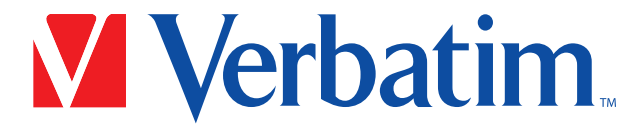

La technologie digne de confiance

# Manuel d'utilisation

# Graveur optique externe tout-en-un

1

Félicitations d'avoir acheté ce graveur Verbatim. Avant de l'utiliser, lisez ces quelques points concernant son utilisation appropriée et sa compatibilité avec votre système.

### Besoin d'aide ? Contactez Verbatim

www.verbatim.com.support/

# Table des matières

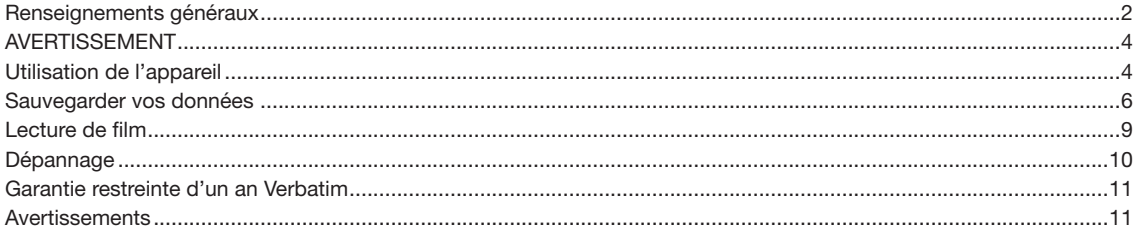

# Renseignements généraux

#### Configuration matérielle minimale : Ordinateur Windows :

- Système d'exploitation : Windows 8.1, 10 ou supérieur
- Port USB 3.0 ou 2.0\*
- Au moins 2 Go d'espace libre sur le disque (10 Go recommandés)

#### Ordinateur Mac :

- Système d'exploitation : Mac OS X ou supérieur
- $\bullet$  Port USB 3.0 ou 2.0\*
- Au moins 2 Go d'espace libre sur le disque (10 Go recommandés)

\* Pour une performance optimale du graveur Verbatim, un port USB 3.0 est recommandé. USB 3.0 équivaut à USB 3.1 Gen 1 et USB 3.2 Gen 1. Renseignez-vous sur les normes et les types USB en visitant www.verbatim.com/usbexplained.

# Médias pris en charge :

- CD-R, CD-RW, CD-ROM
- DVD+/-R, DVD+/-R DL, DVD+/-RW, DVD-RAM, DVD-ROM
- BD-R, BD-R DL, BD-R LTH, BD-ROM, BD-RE, BD-RE DL, BD-RE TL, UHD BD, BD-R TL, BD-R QL
- M DISC DVD, M DISC BD-R

Les disques Biz Card, adaptateurs de disques 8M, ou disques Maxi Single ne sont pas compatibles.

#### Vitesses maximales :

Note: M DISC BD-R read/write speeds are the same as regular BD-R speeds, depending on size format.

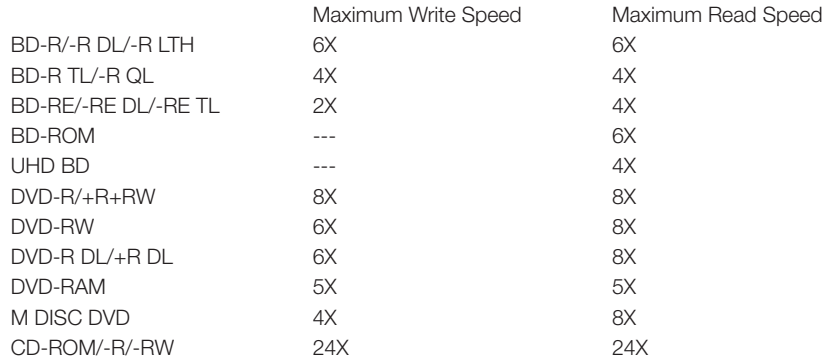

# AVERTISSEMENT

#### Le non-respect de ces avertissements peut endommager l'appareil ou vos données :

- Avant de débrancher le câble, retirez correctement l'unité via votre système d'exploitation (Windows : Barre des tâches > Débrancher ou Éjecter le matériel; Mac : Finder > Fichier > Éjecter).
- Assurez-vous que le disque a cessé de tourner avant d'ouvrir la porte de l'appareil.
- Ne laissez pas tomber l'appareil et ne l'exposez pas à tout autre choc mécanique soudain.
- L'appareil ne doit pas être utilisé à proximité de fortes sources de radiations électromagnétiques.
- L'appareil ne doit être utilisé qu'à l'horizontale pour ne pas endommager le média ou les pièces mécaniques.
- L'appareil ne doit être utilisé qu'à une température ambiante de 10 à 35 °C (50 à 95 ºF).
- Si l'appareil passe d'un environnement froid à un environnement chaud, laissez-le s'acclimater à la température ambiante avant de l'utiliser.
- Ne mettez jamais de liquides sur cet appareil.
- L'appareil doit être utilisé dans un environnement propre. Toute poussière ou débris pénétrant à l'intérieur risque d'endommager les composants électroniques.
- Le fait d'ouvrir le boîtier annule la garantie.
- Pour une performance maximale, les ports USB 3.2 Gen 1 (USB 3.0) sont recommandés. Le rendement (taux de transfert de données) sera réduit si l'appareil est branché à un port USB 2.0.
- Ne fixez jamais d'étiquettes autocollantes sur les disques, au risque d'endommager l'appareil.

# Utilisation de l'appareil

Avant l'utilisation, connectez le câble USB dans le port au dos de l'appareil. Branchez-le solidement en place.

Pour connecter l'appareil à votre ordinateur, branchez le câble USB à un port USB-A disponible de votre ordinateur. Si vous avez un port USB Type-C®, utilisez l'adaptateur USB-A à USB-C inclus. Le câble USB sert à l'alimentation.

Si l'alimentation est insuffisante pour faire fonctionner l'appareil, nous recommandons d'utiliser un concentrateur USB alimenté (non inclus).

Les systèmes d'exploitation Windows et Mac fournissent le support natif pour les fonctions de base comme la lecture et/ ou l'écriture des médias optiques, ainsi que la sauvegarde et la restauration des données (voir Sauvegarde et Restauration à la page 6).

#### Chargement d'un disque

- 1. Appuyez sur le bouton d'éjection de l'appareil. Le tiroir du disque devrait s'ouvrir.
- 2. Placez et pressez le disque sur le moyeu du plateau. Il doit reposer à plat.
- 3. Chargez le disque en appuyant de nouveau sur le bouton d'éjection ou en poussant soigneusement le plateau.

#### Indicateur de fonctionnement

Quand l'appareil est en fonction, le témoin lumineux est allumé et on peut entendre tourner le disque.

# Éjection des disques (Windows)

- 1. Recherchez l'icone "Supprimer le périphérique en toute sécurité" à la barre des tâches. Si l'icone n'apparaît pas, il pourra être nécessaire de sélectionner "Afficher les icones masqués." Remarque : Si, après avoir cliqué sur "Afficher les icones masqués," vous ne trouvez toujours pas l'icone "Supprimer le périphérique en toute sécurité," enfoncez et tenez (ou clic à droite) la barre des tâches et sélectionnez "Personnalisation." Sous "Zone de notification," choisissez "Sélectionner les icones qui apparaissent dans la barre des tâches." Défilez vers "Windows Explorer : Supprimer le périphérique en toute sécurité et éjecter le média" et activez la fonction.
- 2. Enfoncez et tenez (ou clic à droite) l'icone et sélectionnez le périphérique que vous désirez supprimer.
- 3. Le plateau du disque devrait s'ouvrir automatiquement. S'il ne s'ouvre pas, appuyez sur le bouton d'éjection.

# Éjection des disques (Mac)

Si vous utilisez un ordinateur Mac, vous pouvez éjecter un disque de 4 façons :

- 1. Depuis le bureau : Sélectionnez le disque que vous désirez éjecter puis choisissez "Fichier > Éjecter."
- 2. Depuis le lecteur optique : Appuyez sur le bouton "Éjecter."
- 3. À partir du Finder : Cliquez sur l'icone "Finder" dans le dock et ouvrez une fenêtre du Finder. Ensuite, dans la barre latérale du Finder, cliquez sur l'icone "Éjecter" à côté du nom du disque.
- 4. Glisser l'icone du lecteur sur le bureau vers l'icone de poubelle/éjection.

Si vous avez des difficultés à éjecter un disque, essayez ce qui suit :

5 • Assurez-vous qu'aucune application n'utilise présentement le disque. Si une application utilise le disque, quittez-la

puis essayez à nouveau d'éjecter le disque. Si vous ne pouvez quitter l'application, essayez de fermer le fichier se trouvant sur le disque que vous voulez éjecter, puis essayez à nouveau de l'éjecter.

- Assurez-vous qu'aucun autre utilisateur n'utilise le disque. Si un autre utilise le disque, déconnectez-le puis essayez à nouveau d'éjecter le disque.
- Vous pouvez aussi éjecter un disque en redémarrant l'ordinateur. Naviguez vers "Menu Apple Redémarrer" et cliquez sur "Redémarrer" en enfonçant et tenant le bouton de la souris ou du pavé tactile jusqu'à ce que le disque soit éjecté. Vous pouvez aussi tenir la touche "Option" pendant le redémarrage du Mac. Quand votre disque apparaît à l'écran, sélectionnez-le puis appuyez sur la touche "Éjecter."

# Éjection d'urgence

Une fonction permet d'éjecter les disques manuellement en cas d'urgence. Pour l'utilisation normale, nous recommandons de suivre les directives ci-dessus. Toutefois, en cas d'urgence, suivez les étapes ci-dessous.

- 1. Assurez-vous que le disque a cessé de tourner.
- 2. Débranchez le câble USB pour mettre l'appareil hors fonction.
- 3. Insérez un objet à pointe fine (comme un trombone) dans le petit trou au-dessus du bouton d'éjection. La porte frontale s'ouvrira et le tiroir de disque sortira.
- 4. Tirez soigneusement la porte frontale pour l'ouvrir complètement puis retirez le disque.

# Sauvegarder vos données :

Cet appareil est compatible avec les fonctions natives de sauvegarder de restauration de votre ordinateur.

#### Windows :

Dans les systèmes Windows, grâce aux fonctions de sauvegarde (Backup) et de restauration (Restore) (Windows 7), vous pouvez créer une image système ou un disque de réparation système, ou réaliser une sauvegarde complète.

Pour effectuer la sauvegarde, sélectionnez « Démarrer > Panneau de configuration > Tous les éléments du panneau de configuration > Sauvegarder et restaurer » (Start > Control Panel > All Control Panel Items > Backup and Restore), puis suivez les directives ci-dessous.

Pour créer une image système :

- 1. Lorsqu'on vous demande « Où souhaitez-vous réaliser la sauvegarde? » (Where do you want to save the backup?), sélectionnez « Sur un ou plusieurs DVD » (On one or more DVDs). Ensuitez, sélectionnez votre graveur et cliquez sur « Suivant » (Next).
- 2. Dans le menu « Confirmer vos paramètres de sauvegarde » (Confirm your backup settings), votre graveur devrait s'afficher. Vérifiez bien l'espace de disque disponible et assurez-vous de disposer du bon média. Sélectionnez le disque ou les disques de votre ordinateur que vous souhaitez sauvegarder et sélectionnez « Commencer la sauvegarde » (Start backup).
- 3. Insérez un disque vierge dans votre graveur. Cliquez sur « OK » puis sur « Format » pour démarrer la sauvegarde. Remarque : nous vous recommandons d'étiqueter le disque avant de l'insérer afin de garder le fil de vos sauvegardes.
- 4. La sauvegarde peut prendre du temps. Vous pouvez utiliser votre ordinateur pendant la sauvegarde, mais les nouveaux fichiers ou les modifications apportées aux fichiers existants NE SERONT PAS sauvegardés. Si votre sauvegarde nécessite de faire appel à plusieurs disques, vous serez invité à insérer le prochain disque en temps opportun. Vous aurez besoin de formater chacun des disques.
- 5. Une fois la sauvegarde terminée, on vous demandera si vous souhaitez créer un disque de réparation système. Vous pouvez réaliser cette étape tout de suite ou plus tard en suivant les directives ci-dessous.

Pour créer un disque de réparation système :

- 1. Lorsqu'on vous demande « Où souhaitez-vous réaliser la sauvegarde? » (Where do you want to save the backup?), sélectionnez votre graveur et cliquez sur « Créer un disque » (Create disc).
- 2. Insérez un disque vierge dans votre graveur. Cliquez sur « OK » puis sur « Format » pour démarrer la sauvegarde. Remarque : nous vous recommandons d'étiqueter le disque avant de l'insérer afin de garder le fil de vos sauvegardes.
- 3. Lorsque le disque de réparation est terminé, vous pouvez cliquer sur « Fermer » (Close) pour éjecter le disque, puis cliquer de nouveau sur « Fermer » pour quitter la fonction.

Pour réaliser une sauvegarde complète :

- 1. Sélectionnez « Créer une nouvelle sauvegarde complète ». Une barre de progression apparaître pendant la préparation de la sauvegarde.
- 2. Insérez un disque vierge dans votre graveur. Cliquez sur « OK » puis sur « Format » pour démarrer la sauvegarde. Remarque : nous vous recommandons d'étiqueter le disque avant de l'insérer afin de garder le fil de vos sauvegardes.
- 3. La sauvegarde peut prendre du temps. Vous pouvez utiliser votre ordinateur pendant la sauvegarde, mais les nouveaux fichiers ou les modifications apportées aux fichiers existants NE SERONT PAS sauvegardés. Si votre sauvegarde nécessite de faire appel à plusieurs disques, vous serez invité à insérer le prochain disque en temps opportun. Vous aurez besoin de formater chacun des disques. Vous pouvez cliquer sur « Visualiser les détails » pour visualiser les progrès de votre sauvegarde.

4. Vous serez avisé une fois que la sauvegarde sera terminée.

Vous pouvez utiliser plus d'un disque pour restaurer les fichiers d'un utilisateur ou de plusieurs utilisateurs sur votre ordinateur. Consultez les instructions ci-dessous sur la restauration :

- 1. Insérez le disque contenant les fichiers que vous souhaitez restaurer.
- 2. Lorsque vous y êtes invité, cliquez sur « Sélectionner un autre lieu de sauvegarde à partir duquel restaurer les fichiers » (Select another backup to restore files from). Sélectionnez la période de sauvegarde à partir de laquelle vous souhaitez effectuer la restauration, sélectionnez votre graveur, puis cliquez sur « Suivant ».
- 3. Cochez la case à côté de l'indication « Sélectionner tous les fichiers de ce lieu de sauvegarde » (Select all files from this backup). Ensuite, cliquez sur « Suivant » (Next).
- 4. Lorsqu'on vous demande « Où souhaitez-vous restaurer vos fichiers? » (Where do you want to restore your files?), vous pouvez choisir « Dans le lieu d'origine » (In the original location) ou sélectionner un autre endroit. Ensuite, cliquez sur « Restaurer » (Restore).
- 5. Si vos fichiers sont sauvegardés sur plusieurs disques, vous devrez suivre ces directions pour chaque disque.
- 6. Vous serez avisé une fois que la restauration sera terminée. Vous pouvez visualiser vos fichiers restaurés ou cliquer sur « Terminer » (Finish).

# Mac :

Sur les systèmes Mac, cet appareil permet de sauvegarder et restaurer les données en utilisant un dossier de gravure.

- 1. Si vous désirez garder sur le bureau le dossier de gravure, cliquez sur le bureau. Autrement, ouvrez la fenêtre où vous désirez garder le dossier de gravure.
- 2. Choisissez "Fichier > Nouveau dossier de gravure," puis taper un nom pour le dossier. Remarque : vous devez avoir un graveur connecté, interne ou externe, qui peut graver des disques pour voir au menu la commande "Nouveau dossier de gravure."
- 3. Glissez vers le dossier de gravure les articles que vous désirez graver sur un disque. Les articles apparaîtront sous forme d'alias dans le dossier de gravure ; les articles originaux resteront dans leurs dossiers respectifs dans Finder.
- 4. Une fois que vous avez terminé de sélectionner vos fichiers, cliquez du bouton droit sur les fichiers et sélectionnez « Graver le disque » (Burn to disk). Modifiez le nom du disque ou la vitesse, au besoin, puis cliquez sur « Graver » (Burn) pour commencer.
- 5. La sauvegarde peut prendre du temps. Vous pouvez utiliser votre ordinateur pendant la sauvegarde, mais les nouveaux fichiers ou les modifications apportées aux fichiers existants NE SERONT PAS sauvegardés. Si votre sauvegarde nécessite de faire appel à plusieurs disques, vous serez invité à insérer le prochain disque en temps opportun. Vous serez avisé une fois que la sauvegarde sera terminée.

Pour accéder rapidement à l'avenir au dossier de gravure, glissez-le vers la section Favoris de la barre latérale de Finder. Si Finder ne peut trouver le fichier original pour un alias, il vous demandera si vous désirez annuler la gravure ou continuer sans cet article. Si vous annulez la gravure, le disque restera vide.

Vous pouvez utiliser plus d'un disque pour restaurer les fichiers d'un utilisateur ou de plusieurs utilisateurs sur votre ordinateur. Consultez les instructions ci-dessous sur la restauration :

- 1. Insérez le disque contenant les fichiers que vous souhaitez restaurer.
- 2. Double-cliquez sur l'icône du disque sur votre bureau pour l'ouvrir.
- 3. Glissez et déposez les fichiers là où vous souhaitez les restaurer et les sauvegarder.

# Lecture de film

Si vous désirez regarder des films DVD ou Blu-ray avec cet appareil, vous devez utiliser un logiciel de lecture de films (non inclus) et votre ordinateur doit être conforme aux exigences minimums indiquées par le logiciel de lecture.

Remarque : Pour vérifier si votre ordinateur est capable de lire un film Blu-ray, téléchargez et exécutez CyberLink BD Advisor au lien suivant : https://www.cyberlink.com/prog/bd-support/diagnosis.do

Si votre ordinateur respecte les exigences matérielles pour la lecture de films Blu-ray, il existe de nombreuses options de logiciel de lecture de films gratuits, partagiciels ou commerciaux. Voici une liste de certaines des options disponibles, par ordre de compatibilité avec le système d'exploitation :

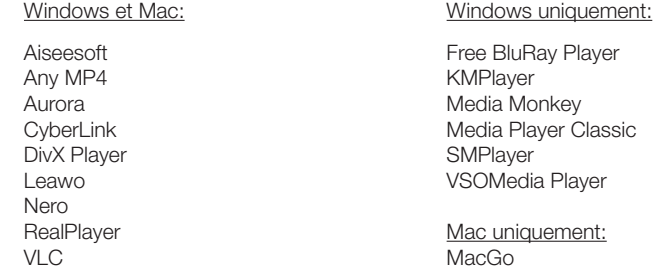

Verbatim n'offre pas de soutien technique pour les produits logiciels de tierce partie. Si vous avez besoin d'aide, veuillez contacter votre vendeur de logiciels.

# Dépannage

Si vous avez de la difficulté à utiliser cet appareil, veuillez passer en revue les problèmes courants suivants avant de contacter le soutien technique.

#### Configuration matérielle

• Votre système respecte-t-il les exigences matérielles minimum ? Voyez la liste des exigences matérielles minimum aux pages 2-3..

#### Configuration logicielle requise

- Si vous essayez de regarder des films, le logiciel de lecture de films est-il installé sur votre système ? Votre système respecte-t-il les spécifications matérielles du vendeur de logiciels ? Voyez la liste des recommandations de logiciels à la page 8.
- Votre système d'exploitation est-il à jour ?

Connectez l'appareil Verbatim

- Le câble est-il correctement connecté à votre ordinateur et à votre appareil ?
- L'appareil est-il sous tension ? Essayez d'éjecter le disque pour vérifier son alimentation.
- Votre système d'exploitation reconnaît-t-il l'appareil ? Sinon, essayez d'insérer un disque dans l'appareil.
- Votre port USB fonctionne-t-il ? Sinon, essayez un autre port USB ou vérifiez vos contrôleurs de bus série universels dans votre gestionnaire de périphériques.
	- o Assurez-vous que votre pilote USB est à jour.
	- o Vérifiez vos paramètres de suspension sélective USB. Les paramètres d'alimentation avancés peuvent désactiver l'alimentation de votre port USB..
- Windows : Le démarrage rapide est-il hors fonction ? Sous Windows 10, Démarrage rapide met hors fonction certaines connexions USB. Vérifiez vos options d'alimentation.
- L'appareil est-il activé ? Sous Windows, vérifiez le gestionnaire des appareils pour vous assurer que le lecteur est activé.

#### Vitesse d'enregistrement

• Le graveur est conforme à USB 3.0. Bien que USB 3.0 supporte les vitesses de gravure supérieures à 6X, si cet appareil est connecté à un port USB 2.0, la vitesse maximale de gravure de CD est de 6X. Les vitesses maximales de lecture/écriture sont présentées à la page 3.

#### Formats des médias

• Vérifiez la compatibilité du média utilisé. La liste des médias compatibles est présentée à la page 3.

# Garantie restreinte d'un an Verbatim

Verbatim Americas, LLC garantit que ce produit est exempt de vice de matériel ou de malfaçon pour une durée d'un an à partir de la date d'achat originale (« la période de garantie »). La présente garantie exclut les piles. Si ce produit s'avère défectueux durant la période de garantie, il sera remplacé sans frais. Vous pouvez le retourner accompagné de votre reçu de caisse original à l'endroit où vous l'avez acheté ou communiquer avec Verbatim. Aux É.-U. et au Canada, téléphonez au 1 800 538-8589. Le remplacement du produit est votre seul recours aux termes de la présente garantie, et ladite garantie ne s'applique pas à une usure normale ou aux dommages résultant d'utilisation abusive, mauvais usage, négligence ou accident ni à toute incompatibilité ou mauvais rendement causé par un logiciel ou par du matériel informatique spécifique. VERBATIM NE SERA PAS TENUE RESPONSABLE DE TOUTE PERTE DE DONNÉES OU DE TOUT DOMMAGE INDIRECT, CONSÉCUTIF OU DOMMAGE-INTÉRÊT PARTICULIER, QUELLE QU'EN SOIT LA CAUSE, OU POUR INOBESERVATION DE TOUTE GARANTIE IMPLICITE, Y COMPRIS LA QUALITÉ MARCHANDE OU L'ADAPTATION À UN USAGE PARTICULIER. La présente garantie vous confère des droits reconnus par la loi et il se peut que vous ayez, en outre, d'autres droits pouvant varier d'un état ou d'une province à l'autre. Certains états ou provinces ne permettent pas l'imposition de limites sur les dommages consécutifs, de sorte que ces limitations peuvent ne pas s'appliquer à vous. Plus d'informations peuvent être trouvées sur

www.verbatim.com/warranty.

# Avertissements

USB Type-C® et USB-C® sont des marques déposées de USB Implementers Forum.